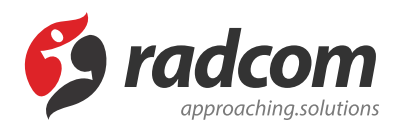

**ماژول مقررات و بخشنامه ها**

# **فایلهای مرتبط**

- Decisions.RL.pdf ←
- [Directives.VI.pdf](https://www.radcom.co/Content/media/kb/5293/Directives.VI.pdf) ←

پس از [طراحی سایت](https://www.radcom.co/fa/webdesign) انجام شده می توان از طریق این ماژول برای نمایش و اطلاع رسانی در مورد [مقررات و بخشنامه های](https://www.radcom.co/fa/software/mana/law-%D9%85%D9%82%D8%B1%D8%B1%D8%A7%D8%AA-%D8%A8%D8%AE%D8%B4%D9%86%D8%A7%D9%85%D9%87) تصویب شده و در حال اجرای سازمان استفاده نمود.

### **مطالب این بخش در یک نگاه:**

- [بررسی عملکرد ماژول مقررات و بخشنامه ها](#page-0-0)
	- [مقررات و بخشنامه های جدید](#page-1-0)
- [چگونگی نمایش مقررات و بخشنامه ها در سایت](#page-5-0)
	- [کادر پویای فهرست قوانین و مقررات](#page-6-0)
	- [نمایش کادر پویا فهرست قوانین و مقررات](#page-10-0) 
		- [کادر پویا فهرست قوانین و مقررات 2](#page-11-0)
	- [نمایش کادر پویا فهرست قوانین و مقررات 2](#page-15-0)

### **بررسی عملکرد ماژول مقررات و بخشنامه ها:**

<span id="page-0-0"></span>جهت ورود به این ماژول در صفحه نخست **[نرم افزار مانا](https://www.radcom.co/fa/software)** بر روی نشان **مقررات و بخشنامه ها** کلیک کرده و یا از منو سمت راست، مقررات و بخشنامه ها، فهرست مقررات و بخشنامه ها را انتخاب نماييد.

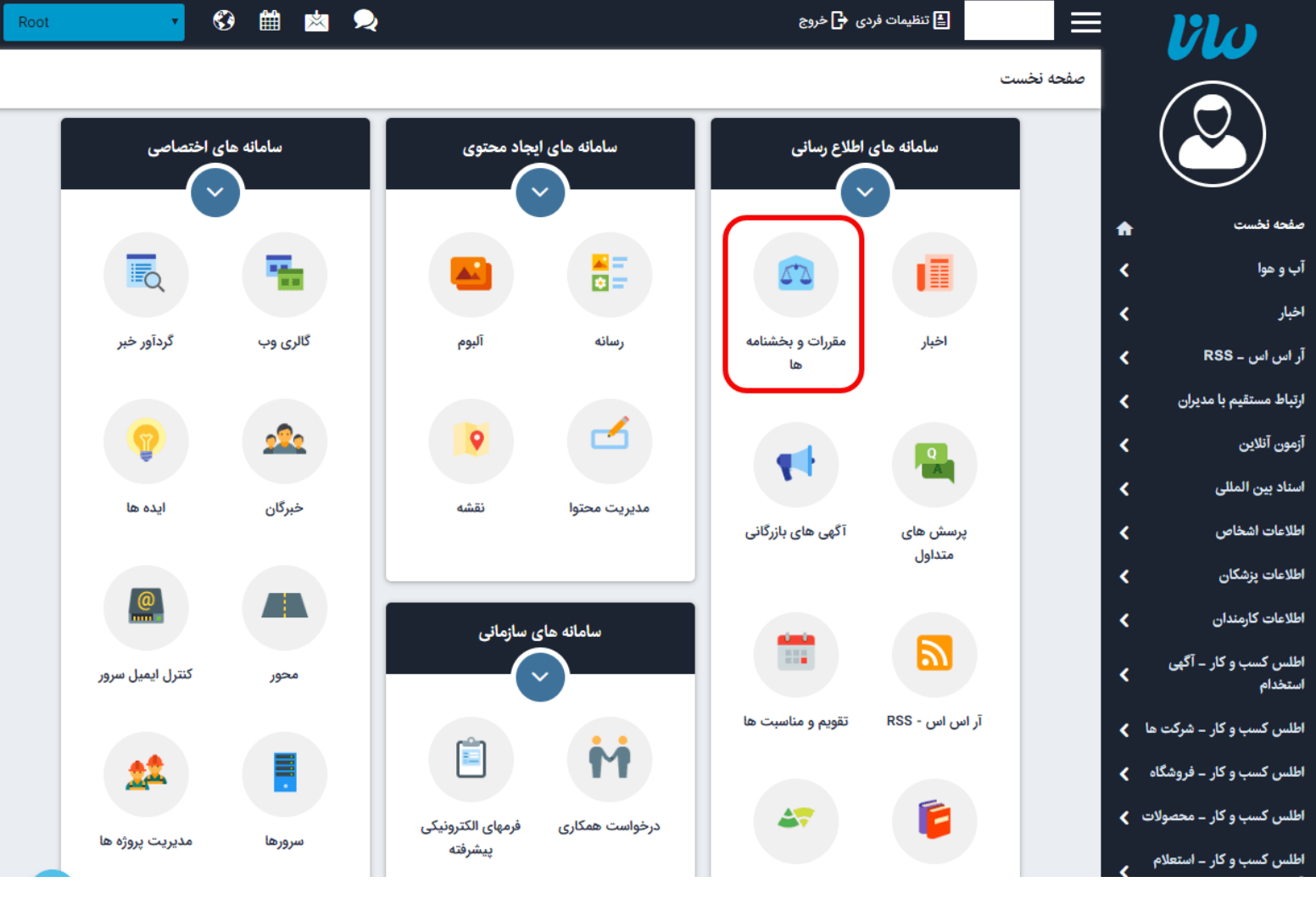

# **مقررات و بخشنامه های جدید:**

<span id="page-1-0"></span>در صورتی که برای اولین بار وارد این ماژول می شوید علاوه بر کادر جستجوی درون ماژول، کلید جدید را خواهید دید که با کلیک بر روی آن و یا انتخاب افزودن مورد جدید از منو سمت راست می توانید اطلاعات مقررات جدیدی را وارد کنید. در غیر اینصورت لیستی از مقررات و بخشنامه های ایجاد شده را می یابید که می توان آن ها را ویرایش یا حذف نمود.

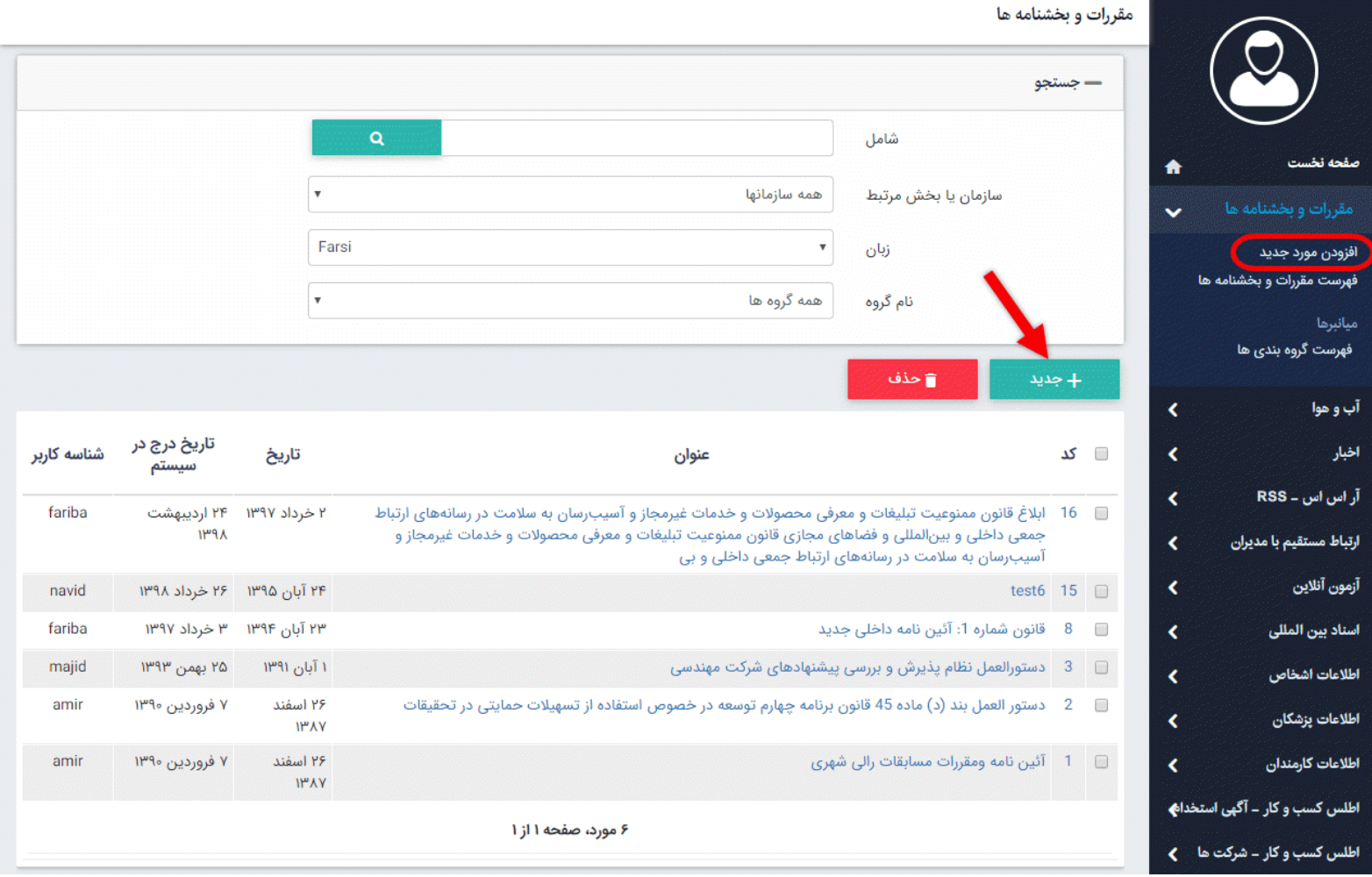

در صفحه باز شده پارامترهای موجود جهت درج مقررات و بخشنامه های جدید به شرح زیر می باشند:

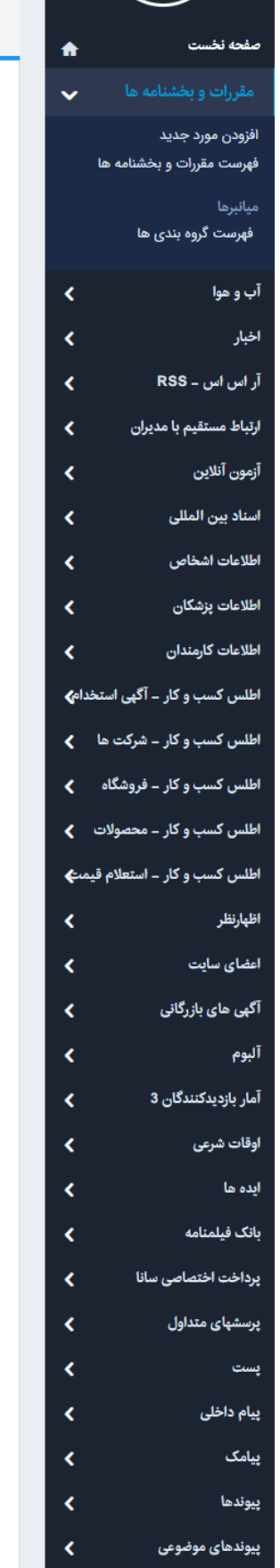

پیامک يبوندها

پیوندهای موضوعی

#### رات و بخشنامه ها ــ افزودن مورد جدید

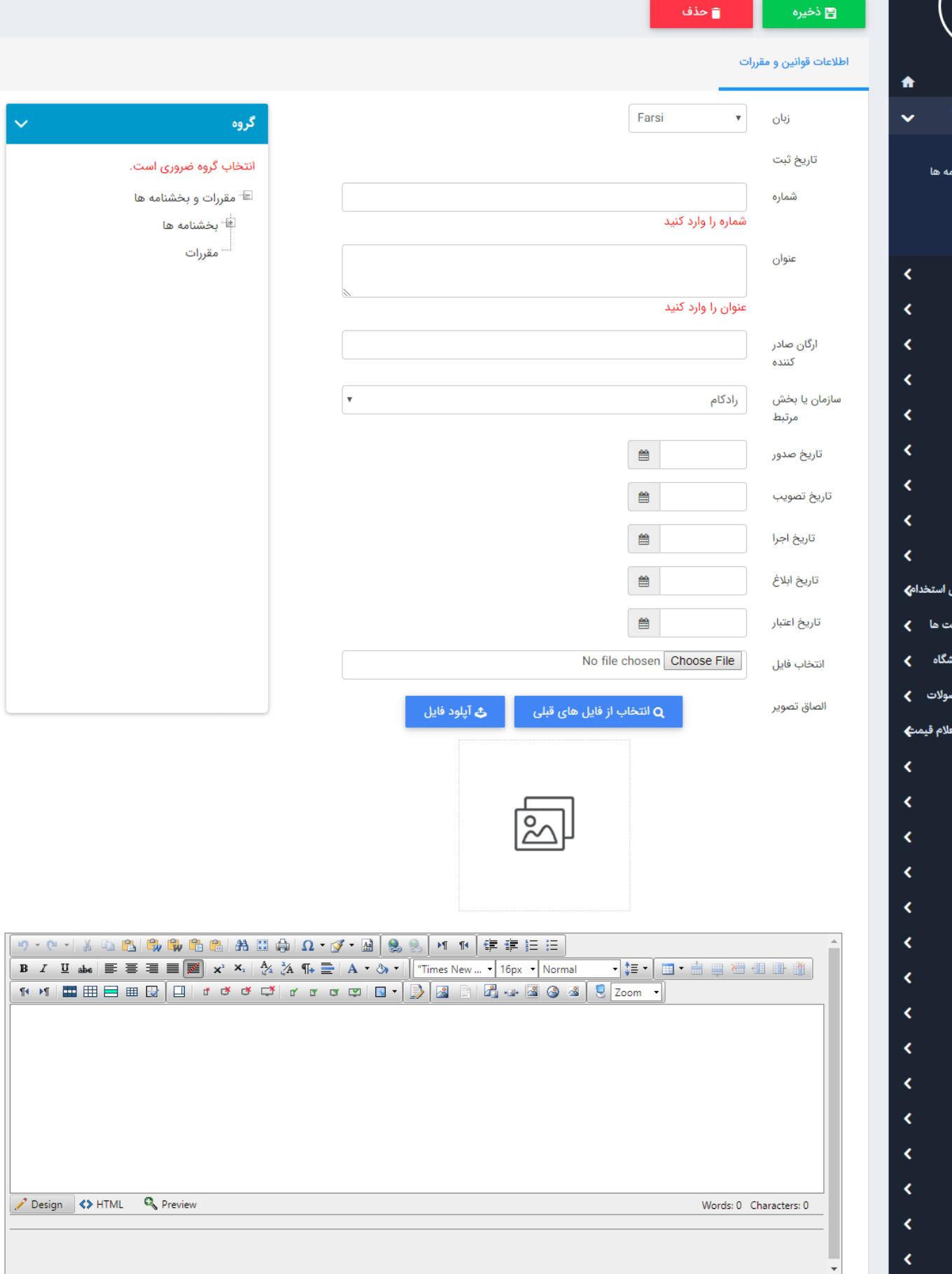

- **زبان:** در سایت های چند زبانه امکان ایجاد مقررات به زبان های مختلف وجود دارد.
	- **تاریخ:** تاریخ ثبت مقررات و بخشنامه ها که به صورت اتوماتیک درج می گردد.
- **شماره:** هر بخشنامه دارای یک شماره می باشد که در این بخش باید درج گردد. (وارد کردن این فیلد ضروری است.)
	- **عنوان:** عنوان مقررات یا بخشنامه را در این بخش وارد نماد.(وارد کردن این فیلد ضروری است.)
		- **ارگان صادرکننده:** نام ارگانی که این بخشنامه را صادر کرده در این قسمت درج می گردد.
- **سازمان یا بخش مرتبط:** در صورت ارتباط این مقررات و بخشنامه به سازمان دیگر یا بخشی از سازمان خود باید نام آن را در ماژول سازمانها ایجاد و اطلاعات آن را وارد نمایید تا در این بخش بتوانید آن را انتخاب نمایید.
	- **تاریخ صدور، اجرا، ابلاغ، اعتبار** مربوط به این مقررات و بخشنامه ها را جهت آگاهی مخاطبان می توان تعیین نمود.
	- **انتخاب فایل:** درصورت تمایل فایل اصلی مقررات یا بخشنامه را می توان با پسوندهای(docx,pdf)در این فیلد درج نمایید.
		- **الصاق تصویر:** علاوه بر پارامتر بالا می توان تصویری از بخشنامه یا مقررات را به اطلاعات آن الصاق نمود.

لازم به ذکر است که گروهبندی مقررات و بخشنامه ها ضروری است به همین دلیل باید از کادر گروه سمت چپ گروهی را برای مورد درحال درج انتخاب نمود. همچنین می توانید با استفاده از ماژول [گروهبندی](https://www.radcom.co/fa/kb/5069/%d9%85%d8%a7%da%98%d9%88%d9%84-%da%af%d8%b1%d9%88%d9%87%d8%a8%d9%86%d8%af%db%8c) گروه های مورد نظر را اضافه نماد.

پس از وارد نمودن اطلاعات اولیه و ذخیره مقررات و بخشنامه، تب های اظهار نظر و پیوست اضافه می گردد.

#### **تب پیوست ها:**

در این تب می توان تاریخ و عنوان پیوست را انتخاب نمود و دکمه ذخیره را کلیک کنید.

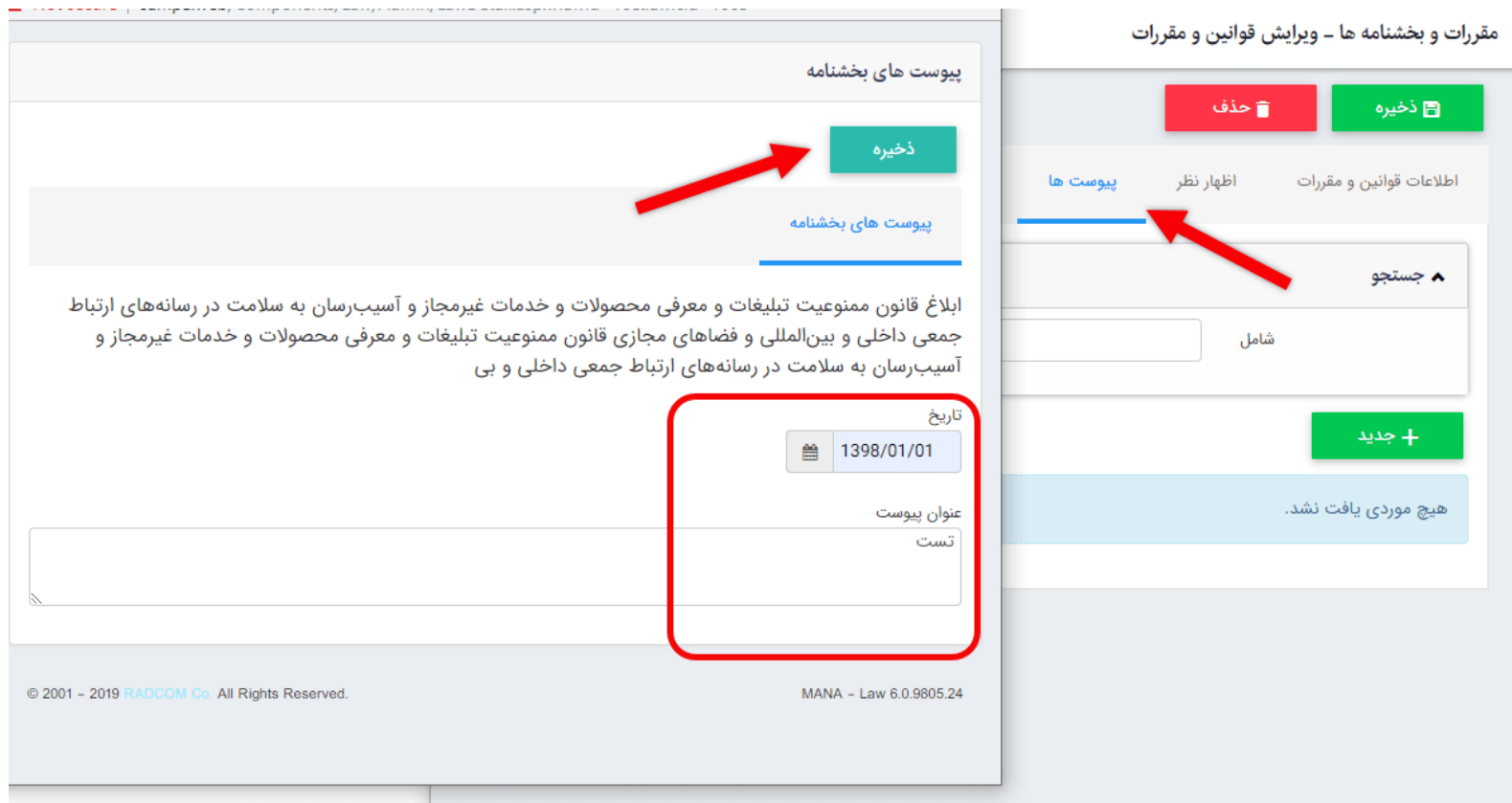

بعد از ذخیره در پایین کادر، پنل فایل های پیوست اضافه می شود و می توانید فایل پیوست را به این مقررات اضافه نمایید.

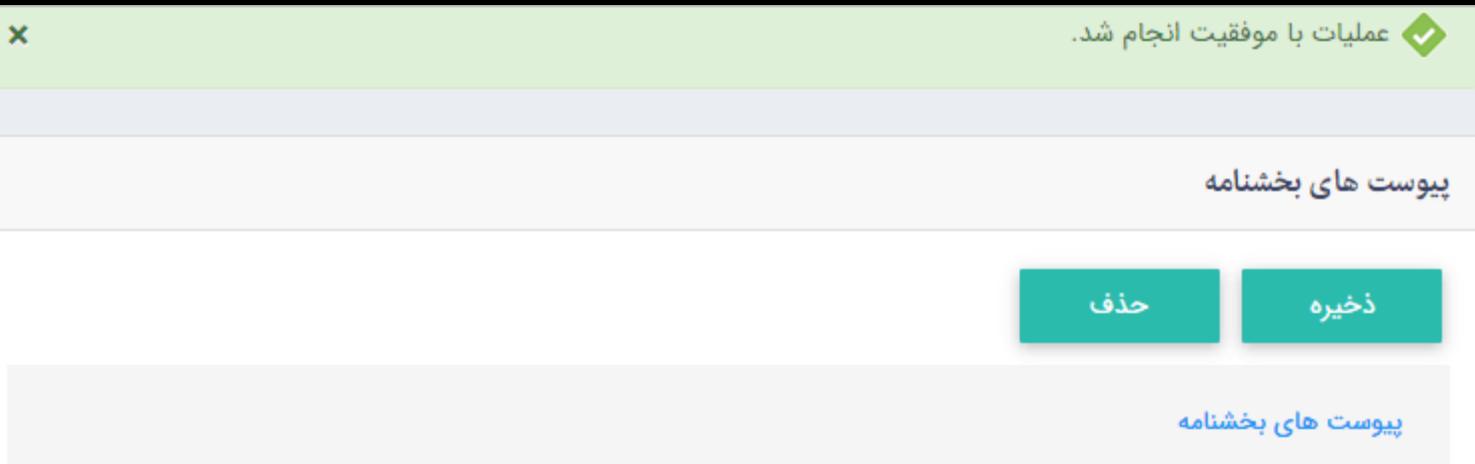

ابلاغ قانون ممنوعیت تبلیغات و معرفی محصولات و خدمات غیرمجاز و آسیبرسان به سلامت در رسانههای ارتباط جمعی داخلی و بینالمللی و فضاهای مجازی قانون ممنوعیت تبلیغات و معرفی محصولات و خدمات غیرمجاز و آسیبرسان به سلامت در رسانههای ارتباط جمعی داخلی و بی

<span id="page-5-0"></span>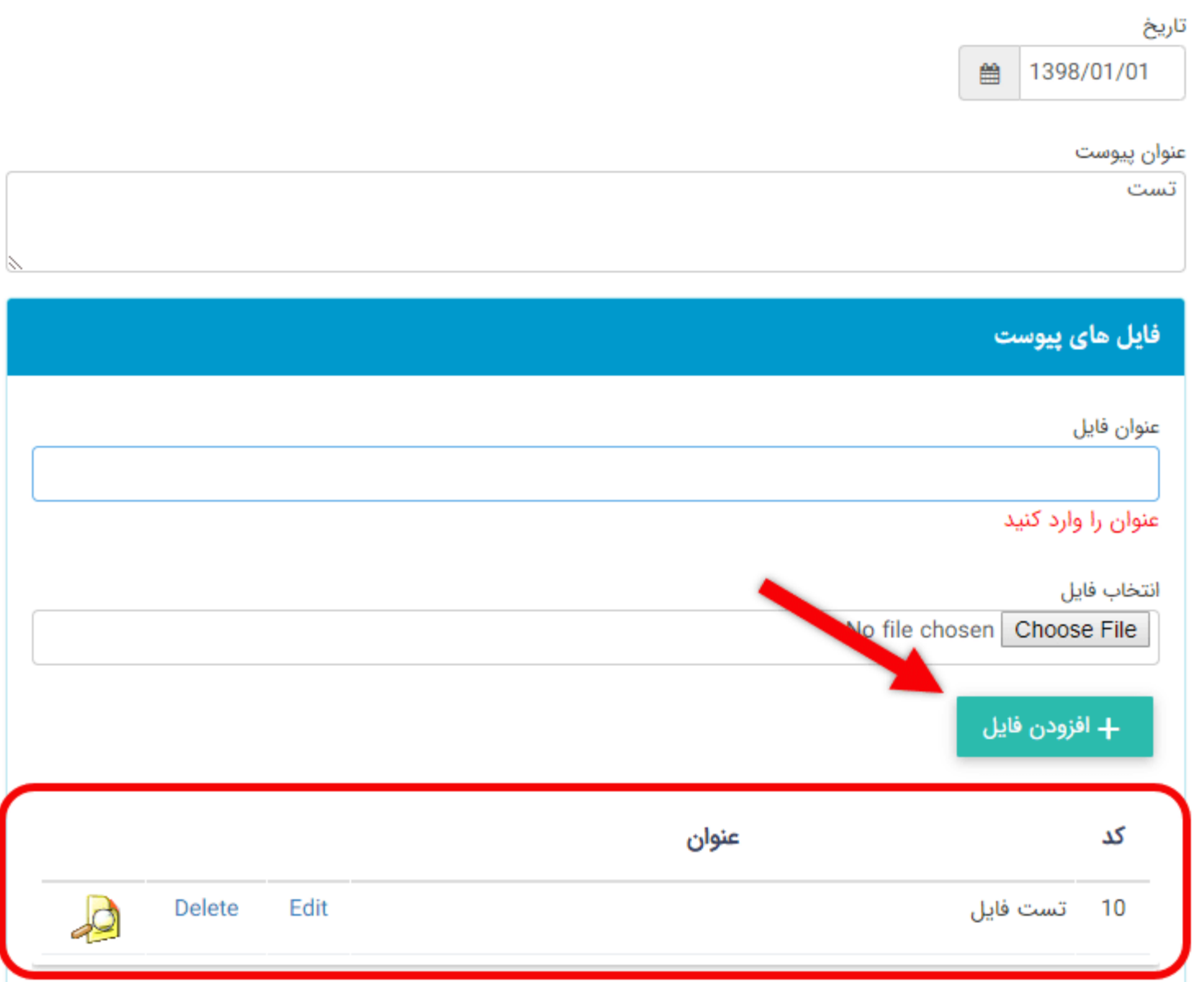

همانند روال موجود در نرم افزار مانا برای نمایش مقررات و بخشنامه ها در سایت باید به ماژول مدیریت محتوا (CMS (رفته، صفحه مدنظر را انتخاب کرده و مطابق تصویر یکی از کادرهای پویا را انتخاب نمایید:

<span id="page-6-0"></span>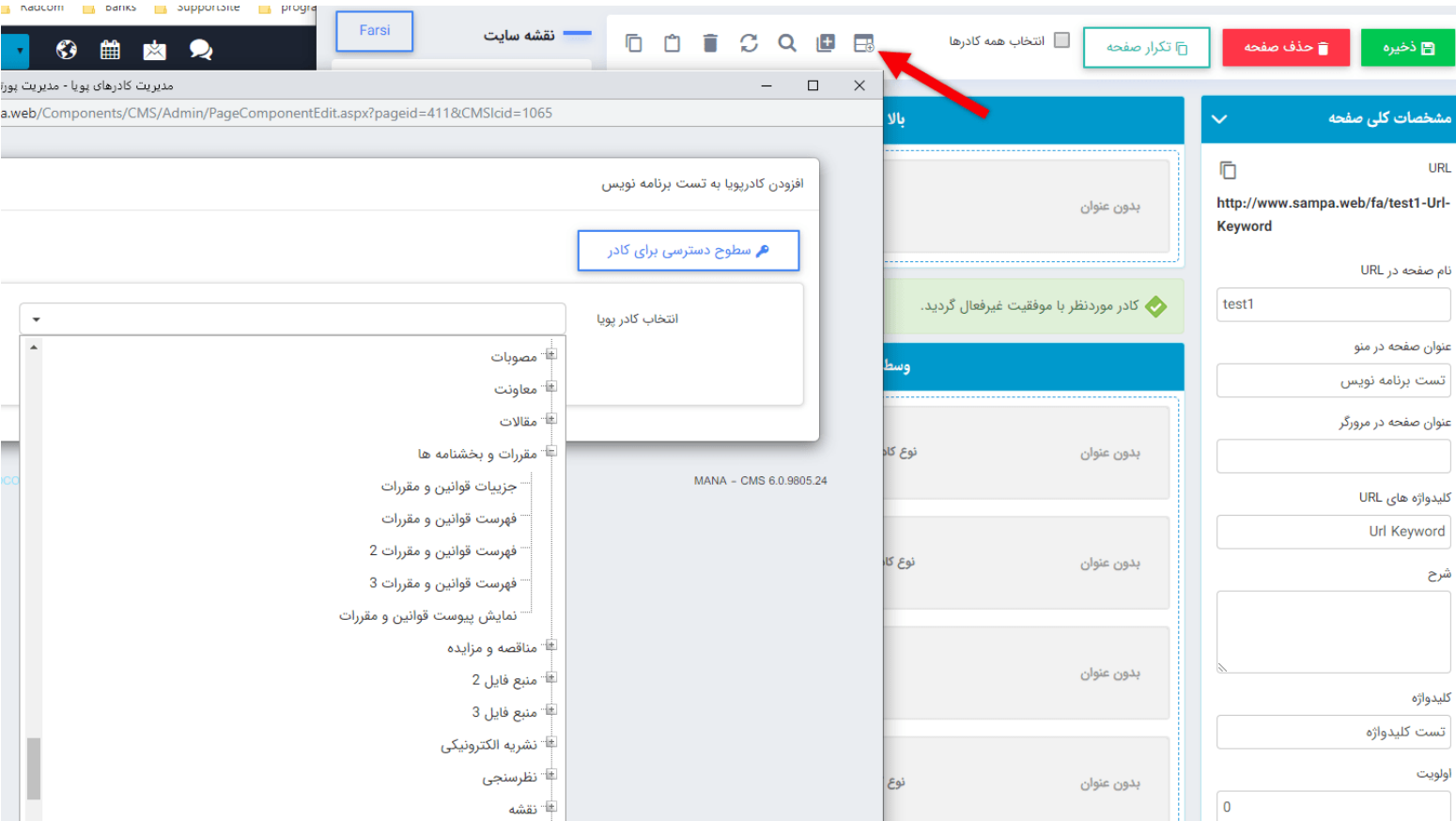

**کادر پویای فهرست قوانین و مقررات:**

به دلیل یکسان بودن تب های عنوان، نحوه نمایش، رسانه مرتبط و افکت برای تمام کادرها از این رو تنها تب پارامترها در این مطلب توضیح داده می شود.

**انتخاب سایت:**

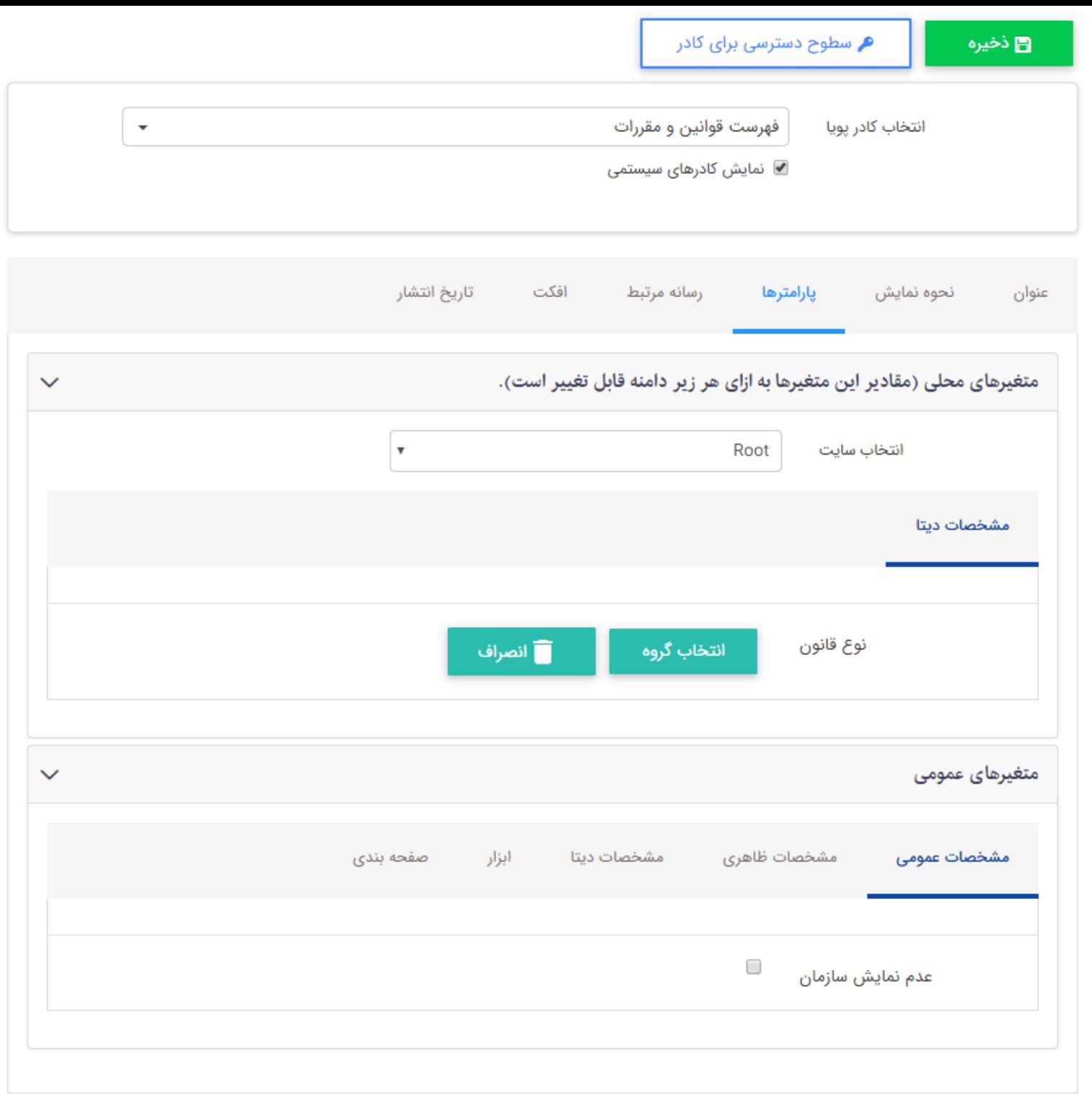

درصورتی که سایت شما از ویژگی زیرسایت بهرهمند و هر زیرپورتال دارای مقررات و بخشنامههای متعددی باشد، می توان با انتخاب هرکدام از زیر سایت ها، بخشنامه های مربوط به هر یک را به نمایش گذاشت.

#### **تب مشخصات دیتا:**

**نوع قانون:** می توان مشخص نمود که کدام گروه از مقررات و بخشنامه ها در این صفحه نمایش داده شود.

#### **تب مشخصات عمومی:**

**عدم نمایش سازمان:** با انتخاب این فیلد سازمان انتخاب شده در سایت نمایش داده نمی شود.

#### **تب مشخصات ظاهری:**

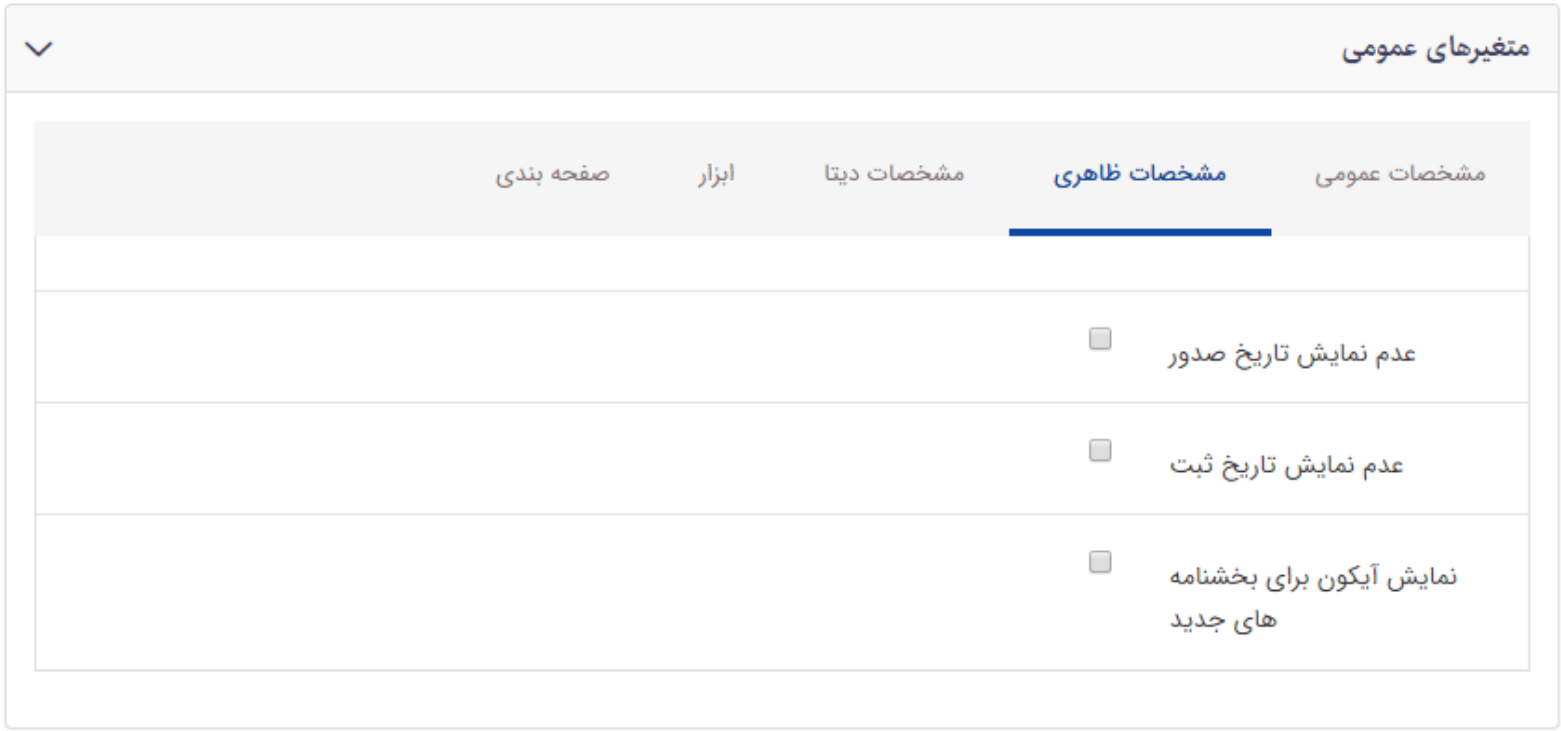

- **عدم نمایش تاریخ صدور:** با انتخاب این فیلد تاریخ صدور هر بخشنامه در سایت نمایش داده نمی شود.
	- **عدم نمایش تاریخ ثبت:** با انتخاب این فیلد تاریخ ثبت هر بخشنامه در سایت نمایش داده نمی شود.
- **نمایش آیکون برای بخشنامههای جدید**: با انتخاب این فیلد آیکونی مانند تصویر زیر در کنار عنوان بخشنامههای جدید نمایش داده می شود.

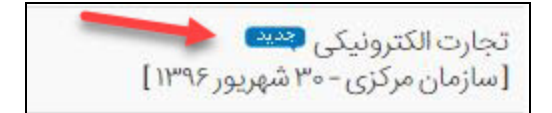

**تب مشخصات دیتا:** 

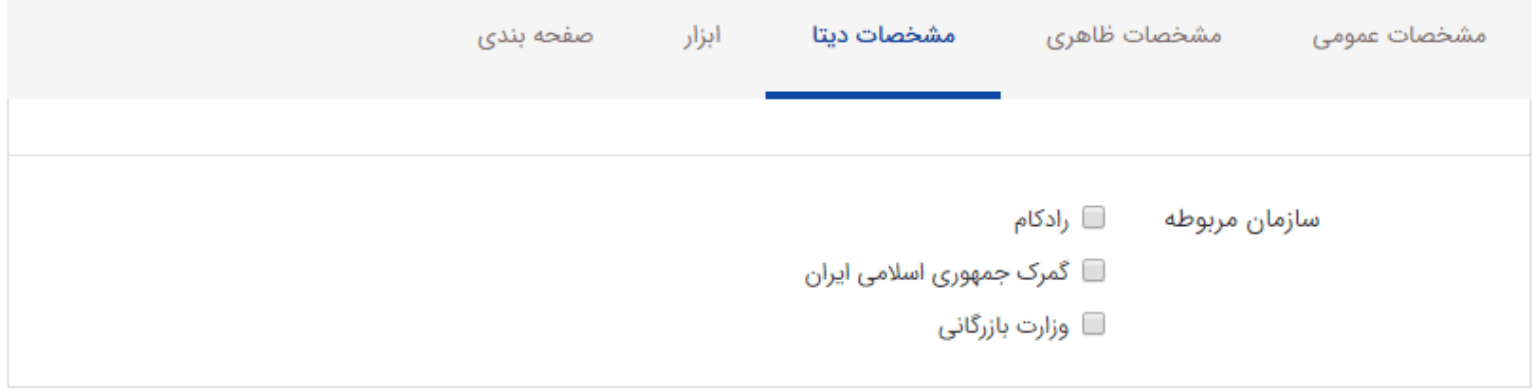

**سازمان مربوطه:** سازمان مورد نظر برای نمایش مقررات و بخشنامههای آن را انتخاب نماد.

## **تب ابزار:**

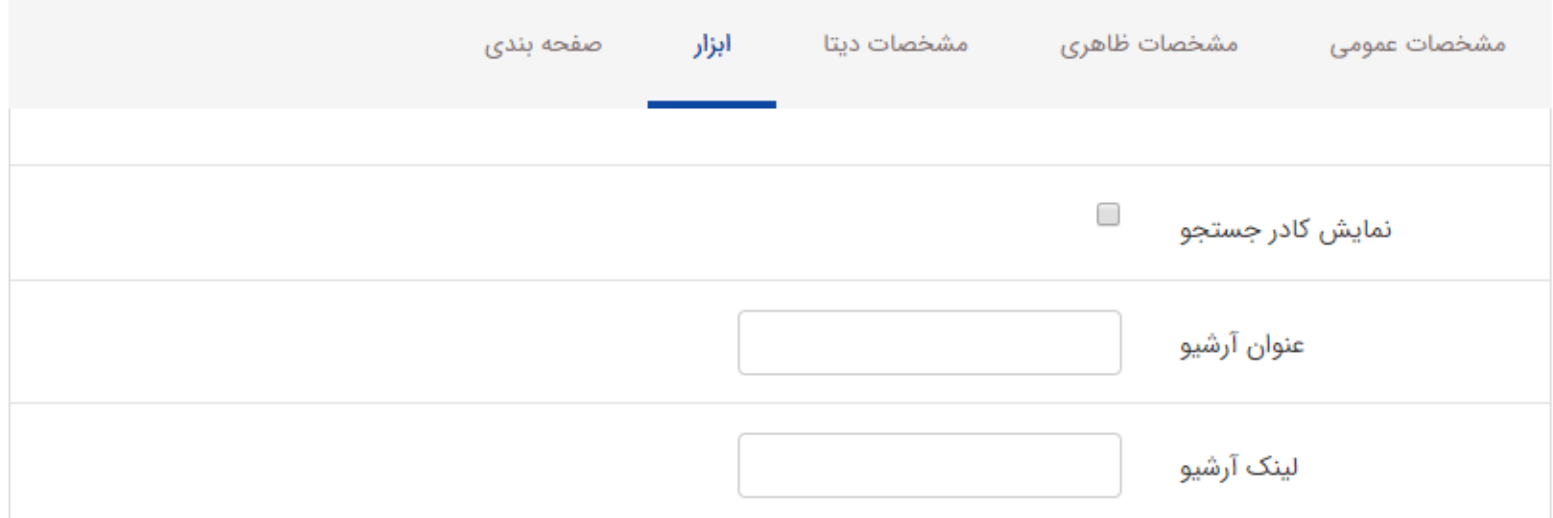

- **نمایش کادر جستجو:** با فعال سازی این فیلد کادر جستجویی مانند تصویر زیر در بالای فهرست قوانین و مقررات جهت یافتن مقرراتی خاص نمایش داده می شود.
	- **عنوان آرشیو:** میتوان برای کلید نمایش آرشیو عنوانی مانند: ادامه، بیشتر یا همه بخشنامه ها در نظر گرفت.
	- **لینک آرشیو:** لینک صفحه ای را که آرشیو مقررات و بخشنامه ها در آن قرار دارند در این قسمت وارد مینماد.

# **تب صفحه بندی:**

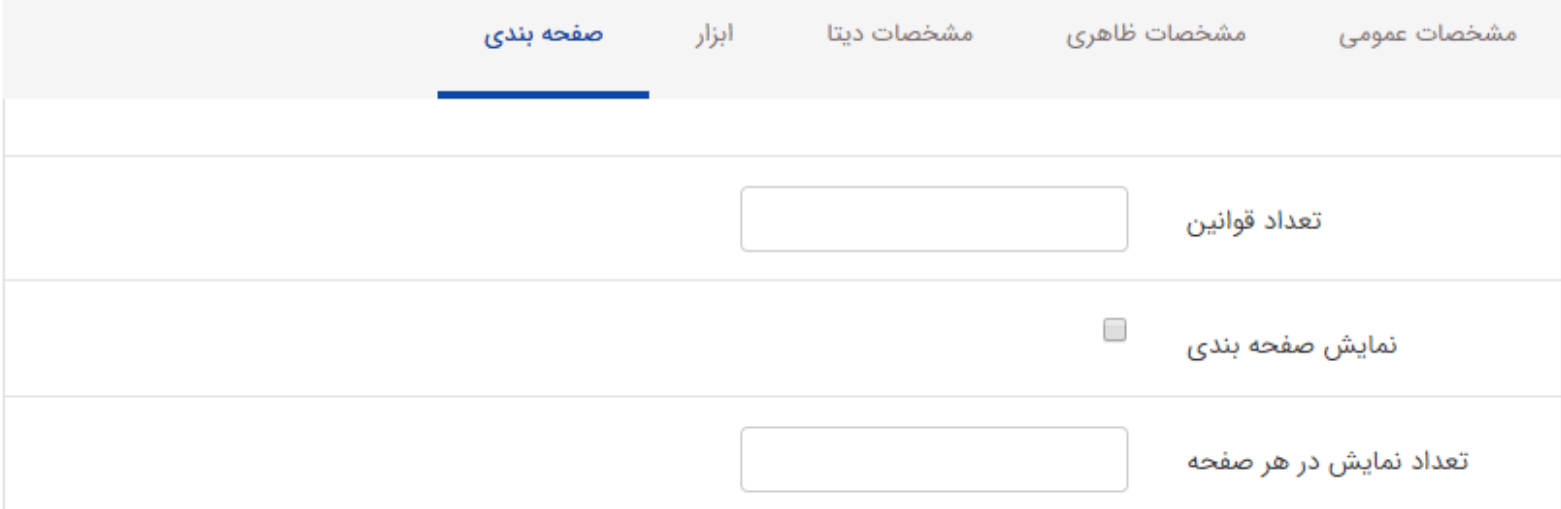

- **تعداد قوانین:** تعداد کل مقررات و بخشنامه هایی که می خواهید در سایت نمایش داده شود.
- **نمایش صفحه بندی:** با فعال نمودن این قسمت، مقررات و بخشنامه ها را بر حسب تعداد آیتم های هر صفحه به صورت صفحه بندی نمایش میدهد.
	- **تعداد آیتم ها در یک صفحه:** تعداد مقررات و بخشنامه های نمایش داده شده در یک صفحه را تعیین می کند.

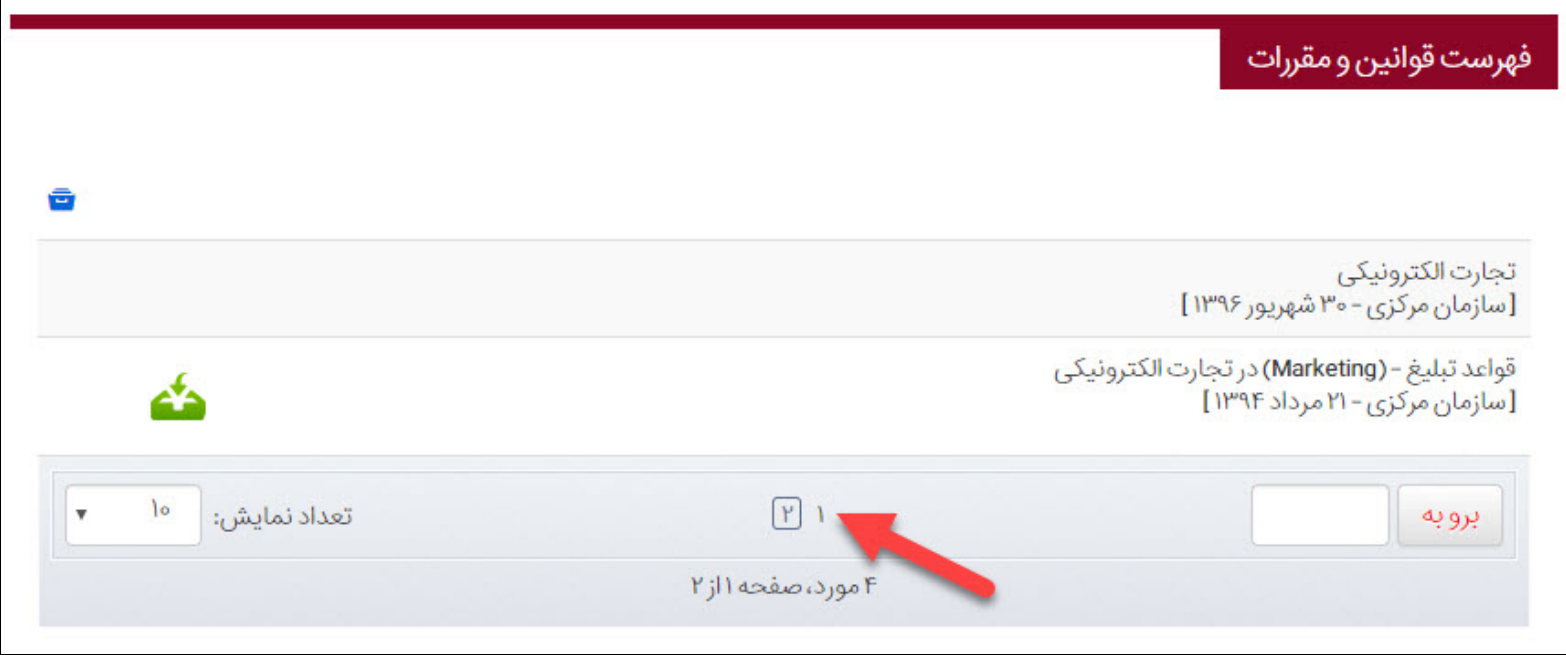

<span id="page-10-0"></span>نمایش کادر پویا **فهرست قوانین و مقررات** به صورت زیر میباشد.

<span id="page-11-0"></span>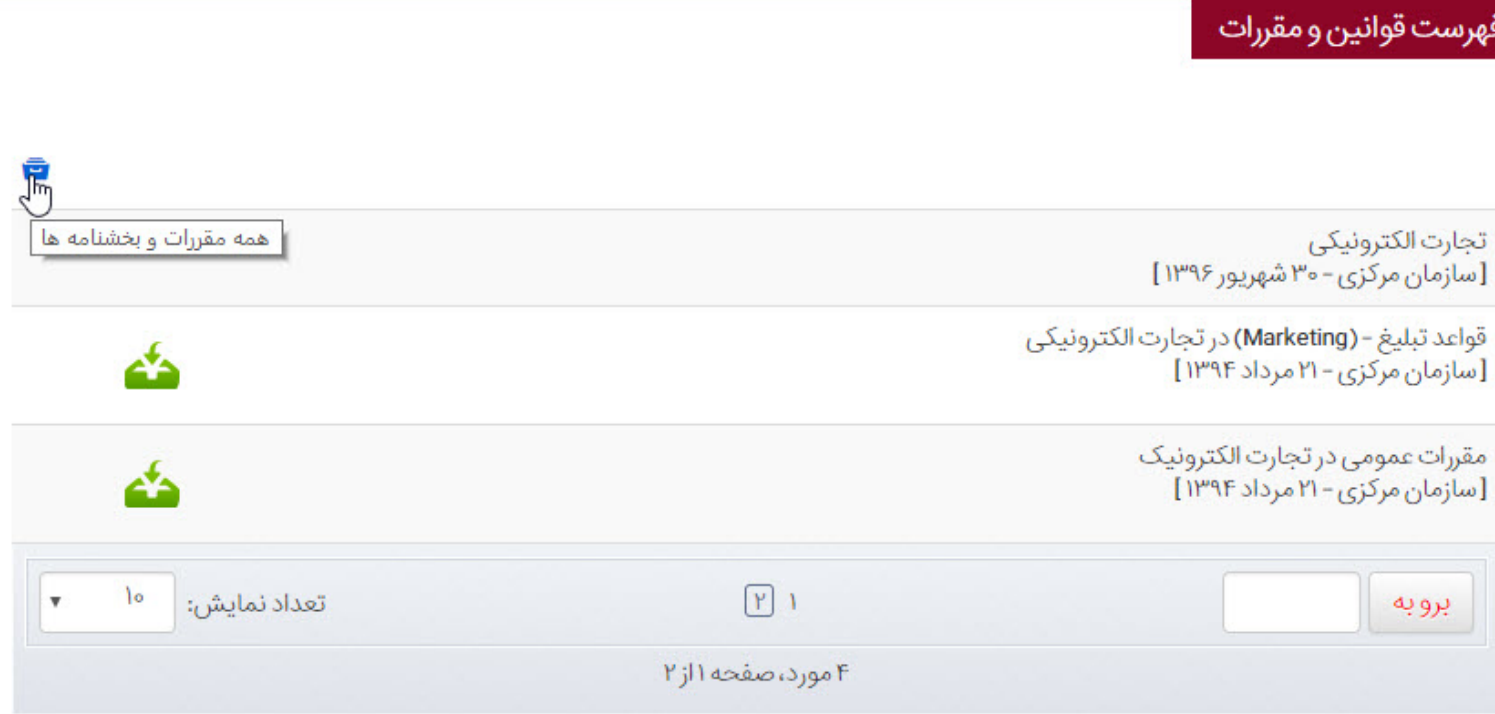

**کادر پویا فهرست قوانین و مقررات :2**

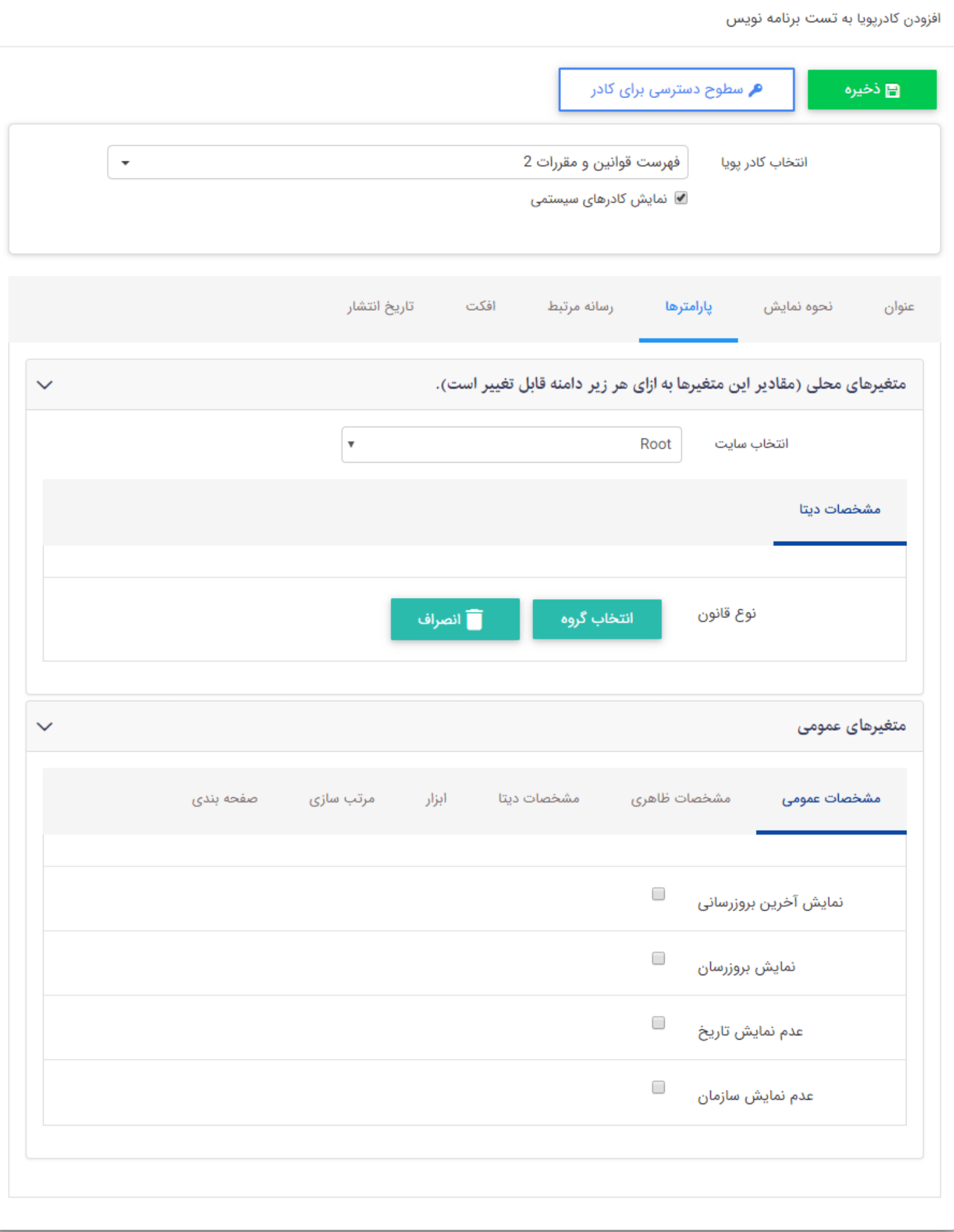

**انتخاب سایت:** درصورتی که سایت شما از ویژگی زیرسایت بهرهمند و هر زیرپورتال دارای مقررات و بخشنامههای متعددی باشد، می توان با انتخاب هرکدام از زیر سایت ها، بخشنامههای مربوط به هر یک را به نمایش گذاشت.

### **تب مشخصات دیتا:**

**نوع قانون:** می توان مشخص نمود که کدام گروه از مقررات و بخشنامه ها در این صفحه نمایش داده شود.

#### **تب مشخصات عمومی:**

- **نمایش آخرین بروزرسانی:** تاریخ انجام بروزرسانی مرتبط با هر بخشنامه نمایش داده می شود.
- **نمایش بروزرسان:** با انتخاب این فیلد نام سازنده یا بروز رسان قوانین و مقررات نمایش داده می شود.
	- **عدم نمایش تاریخ:** با انتخاب این فیلد تاریخ نمایش داده نمی شود .
	- **عدم نمایش سازمان:** با انتخاب این فیلد سازمان انتخاب شده نمایش داده نمی شود.

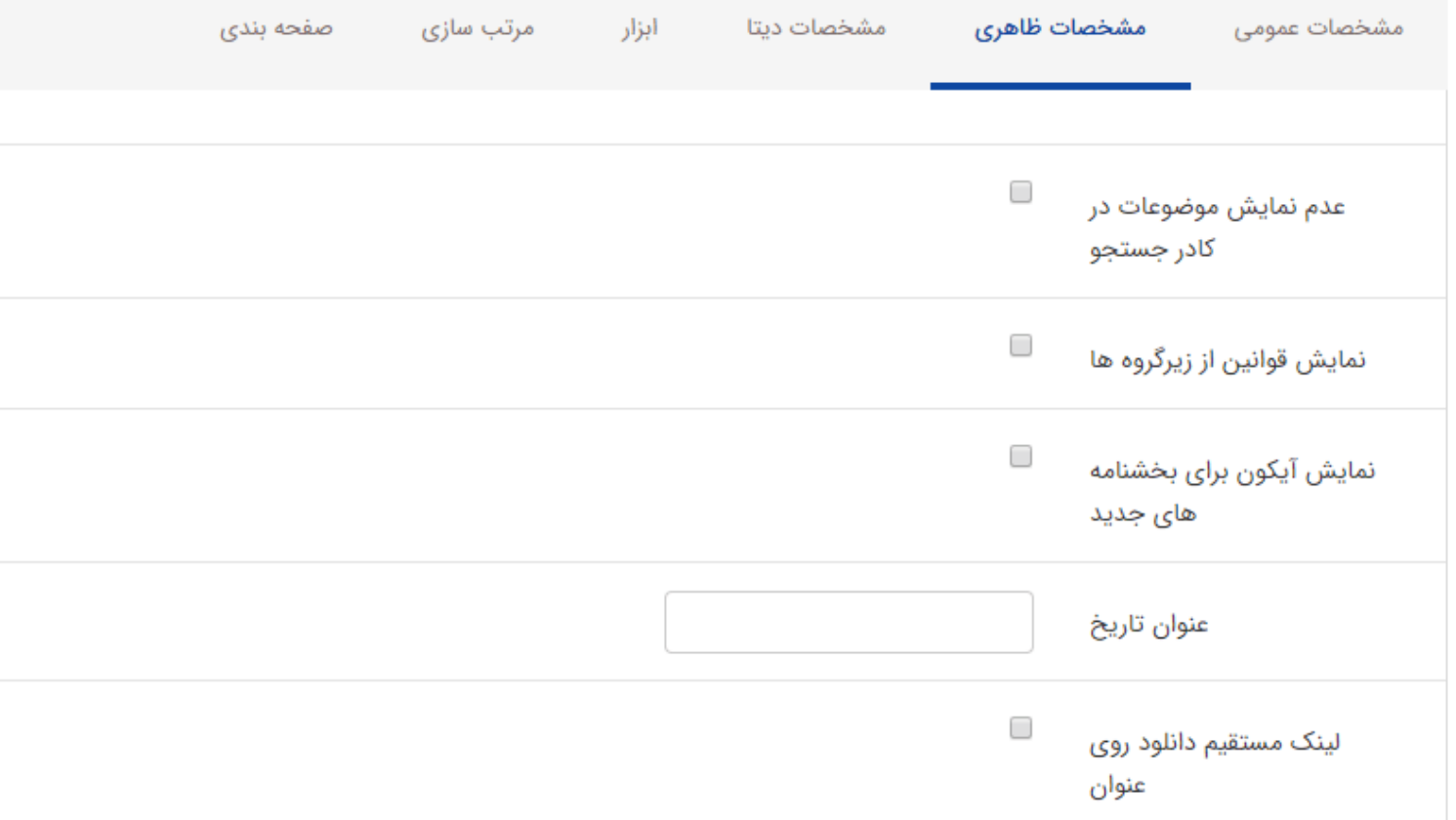

**تب مشخصات ظاهری:**

- **عدم نمایش موضوعات در کادر جستجو:** با فعالسازی این مورد، جستجوی مقررات بر اساس گروه در کادر جستجو غیرفعال می شود.
- **نمایش قوانین از زیرگروه ها:** با فعالسازی این مورد مقررات هایی که در زیرگروه، گروه های انتخاب شده قرار گرفته اند، نمایش داده می شود.
- **نمایش آیکون برای بخشنامه های جدید:** با انتخاب این فیلد آیکونی مانند تصویر زیر در کنار عنوان بخشنامه های جدید نمایش داده می شود.

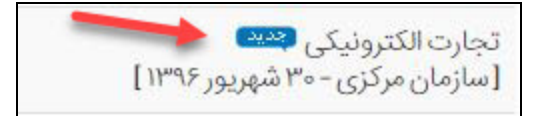

- **عنوان تاریخ:** می توان عنوان تاریخ ثبت بخشنامه را همانند تصویر زیر تغییر داد.
- **لینک مستقیم دانلود روی عنوان:** با فعالسازی این مورد با کلید برروی عنوان هر مقررات و بخشنامه ها، فایل مرتبط آن دانلود می شود.

### **تب مشخصات دیتا:**

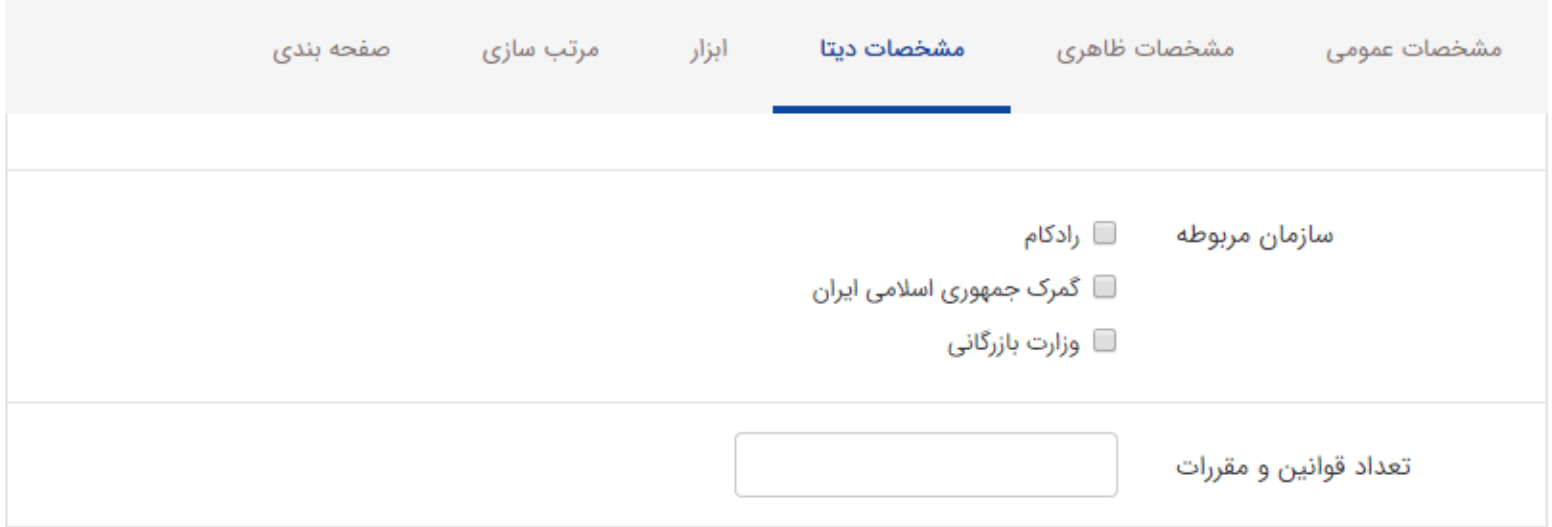

- **سازمان مربوطه:** سازمان مورد نظر برای نمایش مقررات و بخشنامه های آن را انتخاب نماد.
- **تعداد قوانین و مقررات:** در این قسمت می توانید تعداد نمایش قوانین و مقررات در این کادر را مشخص نماد.

### **تب ابزار:**

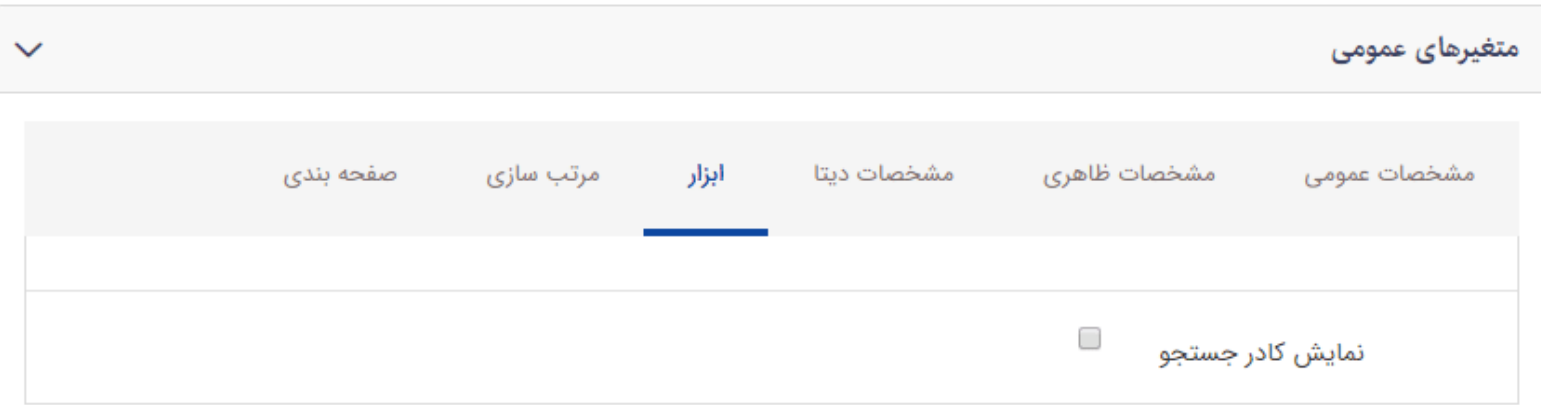

**نمایش کادر جستجو:** با فعال سازی این فیلد کادر جستجویی مانند تصویر زیر در بالای فهرست قوانین و مقررات جهت یافتن مقرراتی خاص نمایش داده می شود.

**تب مرتب سازی:** 

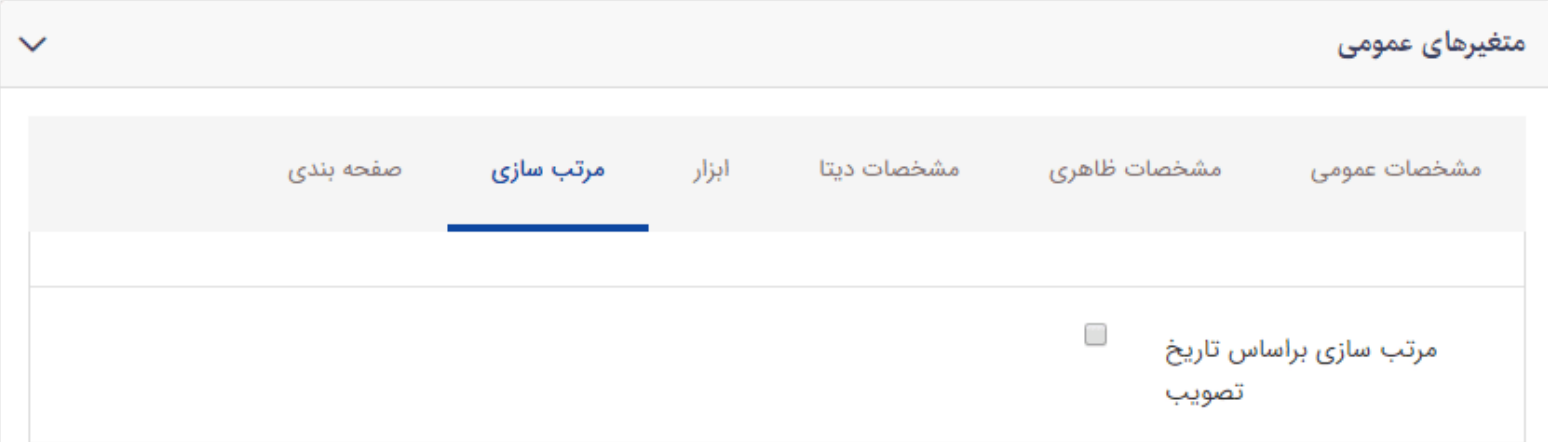

**مرتب سازی براساس تاریخ تصویب:** با فعالسازی این مورد قوانین براساس تاریخ ثبت از جدید به قدیم در فهرست مقررات و بخشنامه ها قرار می گیرند.

#### **تب صفحه بندی:**

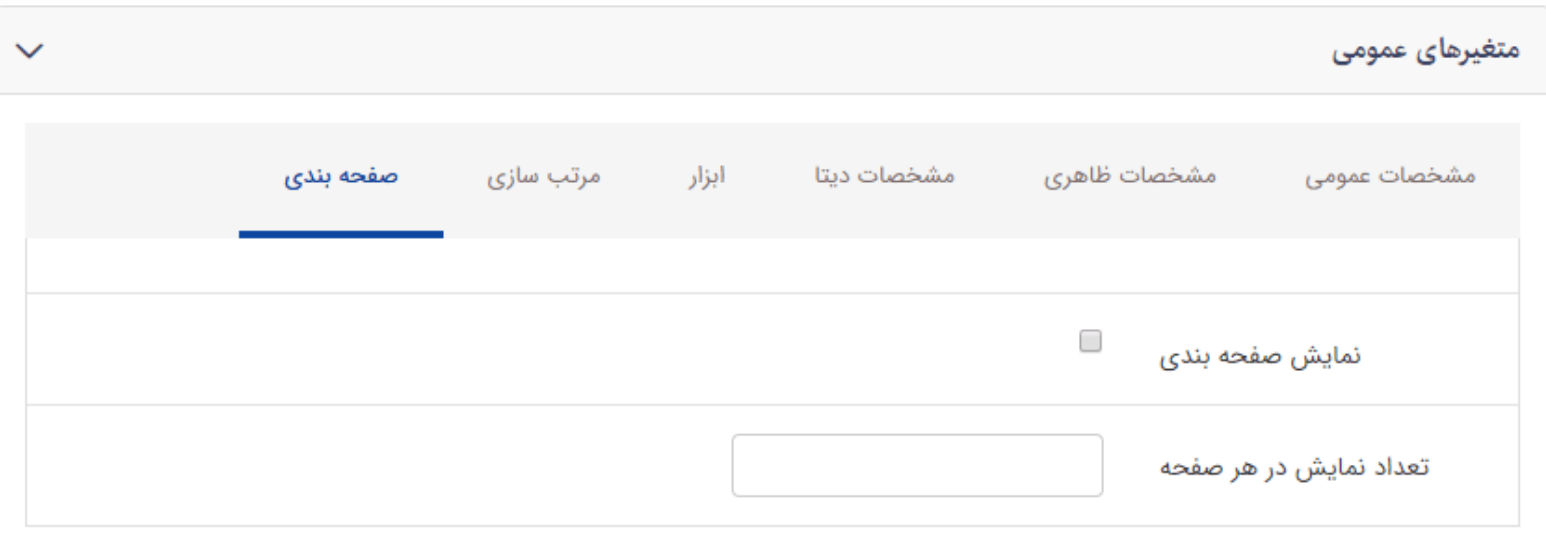

- <span id="page-15-0"></span>**نمایش صفحه بندی:** با فعال نمودن این قسمت ، مقررات و بخشنامه ها را بر حسب تعداد آیتم های هر صفحه به صورت صفحه بندی نمایش می دهد.
	- **تعداد نمایش در هر صفحه:** تعداد کل نمایش مقررات و بخشنامه ها در یک صفحه را در این قسمت وارد می نمام.

نمایش کادر پویا **فهرست قوانین و مقررات 2** به صورت زیر می باشد.

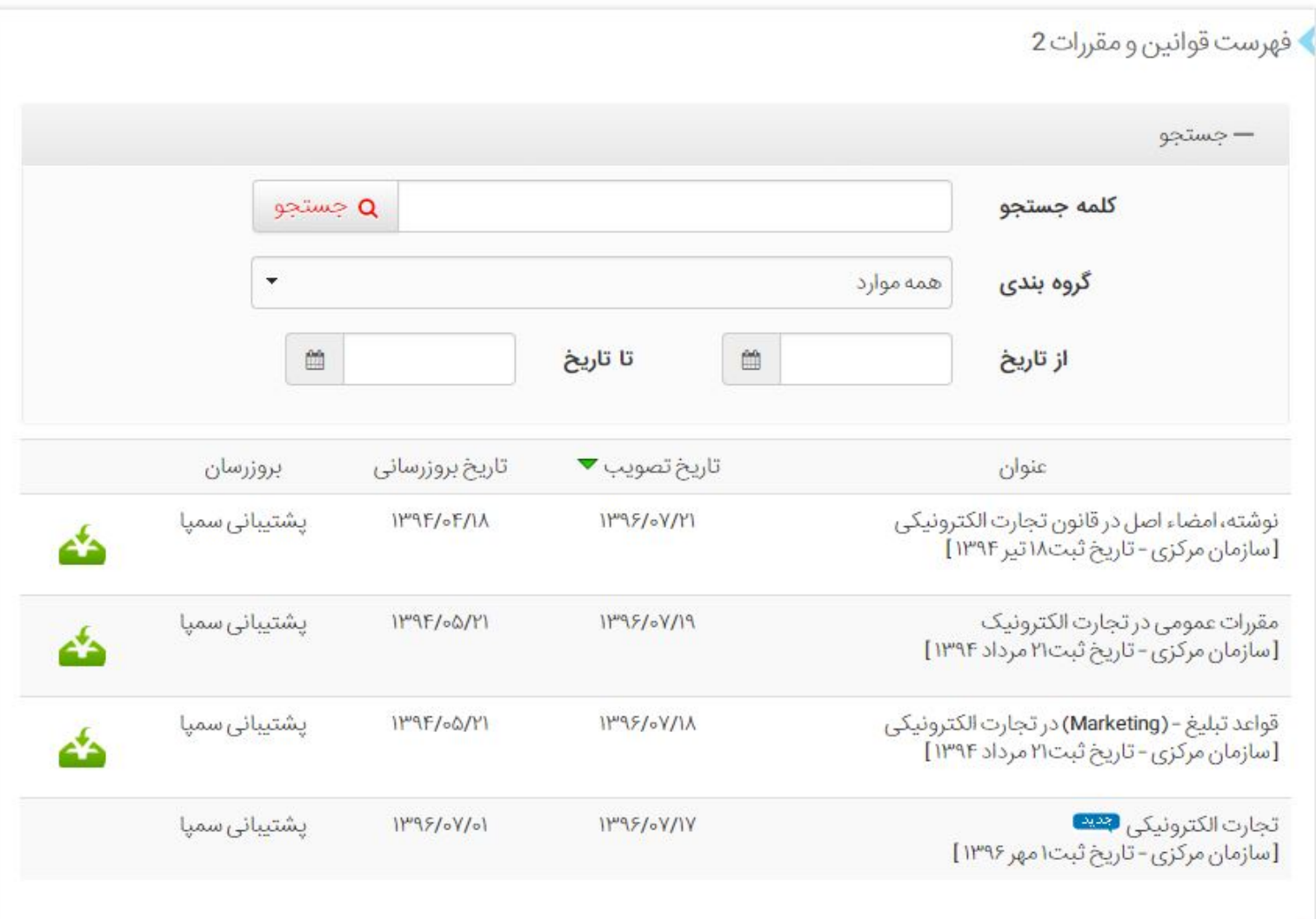